## A - Procedure to restore/recover deleted cases from eCourts Services Mobile App if the cases are available on any Android device or exported elsewhere.

- 1. An advocate/A litigant can upgrade to the latest version, 2.0.
- 2. Open the app and search for any sample case in the app and save it to MyCases.
- 3. Export myCases.txt file using the export option of the app to their Google drive. This facility creates one file, myCases.txt (having sample case), on the Google drive of the advocate/litigant.
- 4. On the Android device where cases are available, export the file to local storage. The file myCases.txt will be saved in the Downloads folder.
- 5. Copy the file myCases.txt from the Downloads folder of the Android device to any PC. From the PC, copy the file myCases.txt to their Google Drive.
- 6. While copying, it will ask to replace the existing file/ Keep both files. Please select 'Replace existing file'; the file will be copied to Google Drive. (Don't directly upload my cases.txt. the user should replace the existing/earlier mycases.txt file exported from the e-Courts services app)

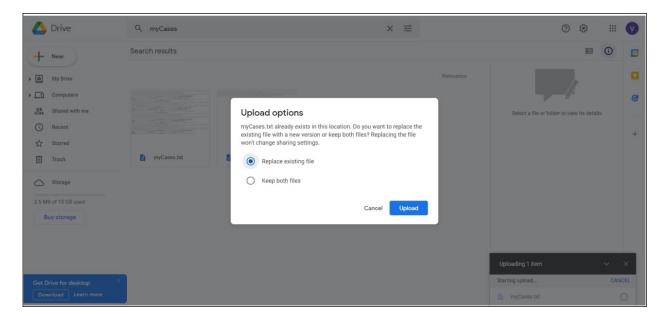

- 7. Now the cases can be imported from Google Drive in e-Courts services Mobile App.
- 8. All the cases will be imported into the iOS/Andriod device. The user has to click the refresh button to get the latest status of all the cases.

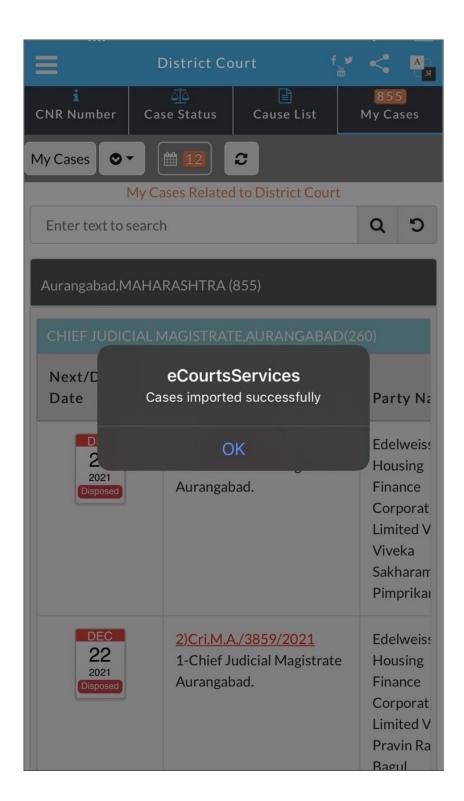

## B - Procedure to restore/recover deleted cases from eCourts Services Mobile App if the advocate doesn't have cases stored elsewhere, i.e. exported elsewhere or stored on the device.

- 1. Visit URL https://njdg.ecourts.gov.in/myCases/ from office PC (works on BSNL or NIC NET networks).
- 2. Two tabs are available on-screen 'Add' and 'Download txt.'
- 3. Select State, District, Court complex in add tab, enter either Advocate Name or Bar Registration Number, Mobile Number, and click on 'Go'. A list of cases will be displayed. (As shown in the screenshot below)

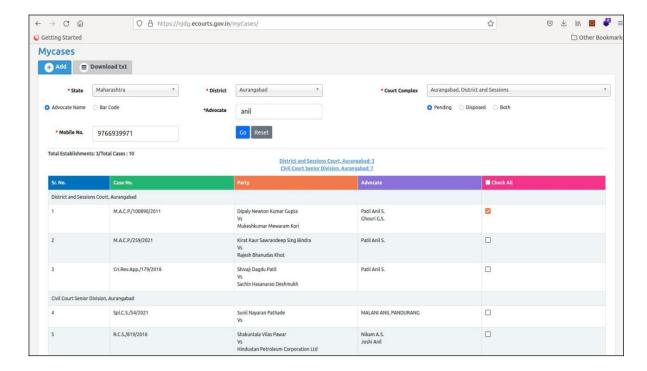

- 4. Select all cases or cases related to the advocate by clicking on the checkbox provided. Click submit button. If the advocate is practising in more than one court complex, repeat the procedure for multiple court complexes. All the saved cases will be tagged to the mobile number of the advocate.
- 5. Once all cases are added, go to the 'Download txt' tab, select State, and enter the mobile number of advocates used while searching and adding cases to MyCase. Click on Go, It will show the Advocate name, mobile number, and count of cases added.
- 6. Click on the 'Generate File' button, myCases.txt file will be generated. Save the file.
- 7. Ask advocate to upgrade to version 2.0.
- 8. Open the app and search for any sample case in the app and save it to MyCases.
- 9. Export myCases.txt file using the export option of the app to their Google drive. This facility creates one file, myCases.txt (having sample case), on the Google drive of the advocate.
- 10. From the PC, copy the file myCases.txt (created in point no. 6) to their Google Drive.

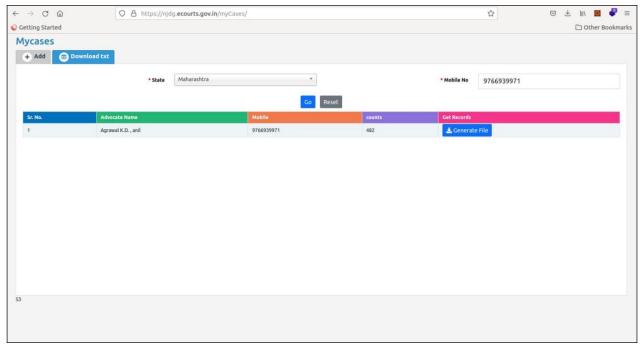

11. While copying, it will ask to replace the existing file/ Keep both files. Please select 'Replace existing file'; the file will be copied to Google Drive. (Don't directly upload my cases.txt, the user should replace the existing/earlier mycases.txt file exported from the e-Courts services app)

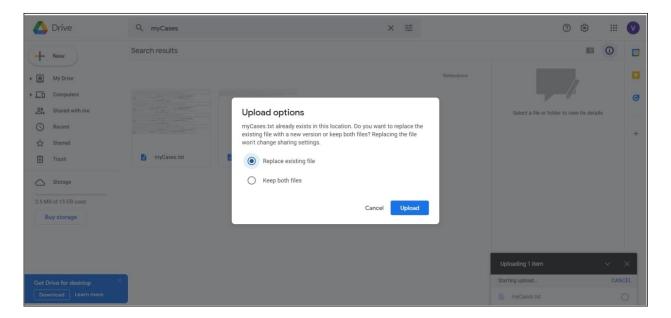

- 12. Now the cases can be imported from Google Drive in e-Courts services Mobile App.
- 13. All the cases will be imported into the iOS/Andriod device. The user has to click the refresh button to get the latest status of all the cases.

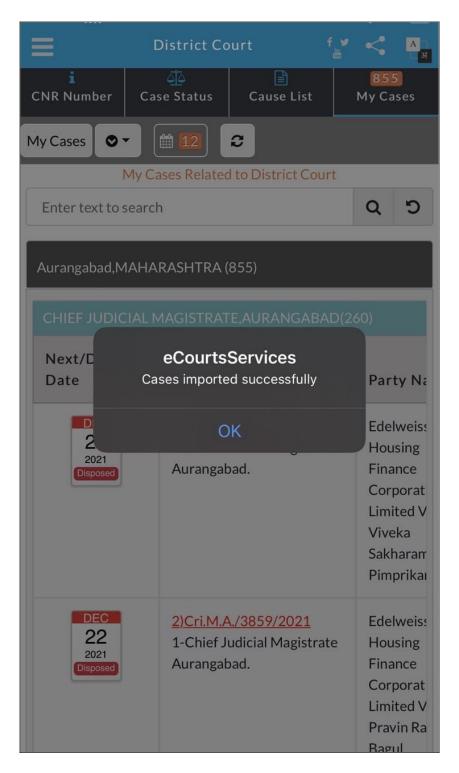

\*\*\*